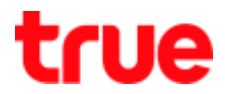

## **Change Wi-Fi Name and Password to connect True IoT Pocket WiFi Smart1**

1. Connect device to **Wi-Fi of** True IoT Pocket WiFi Smart1

(check Wi-Fi name and password from a sticker at the back of device)

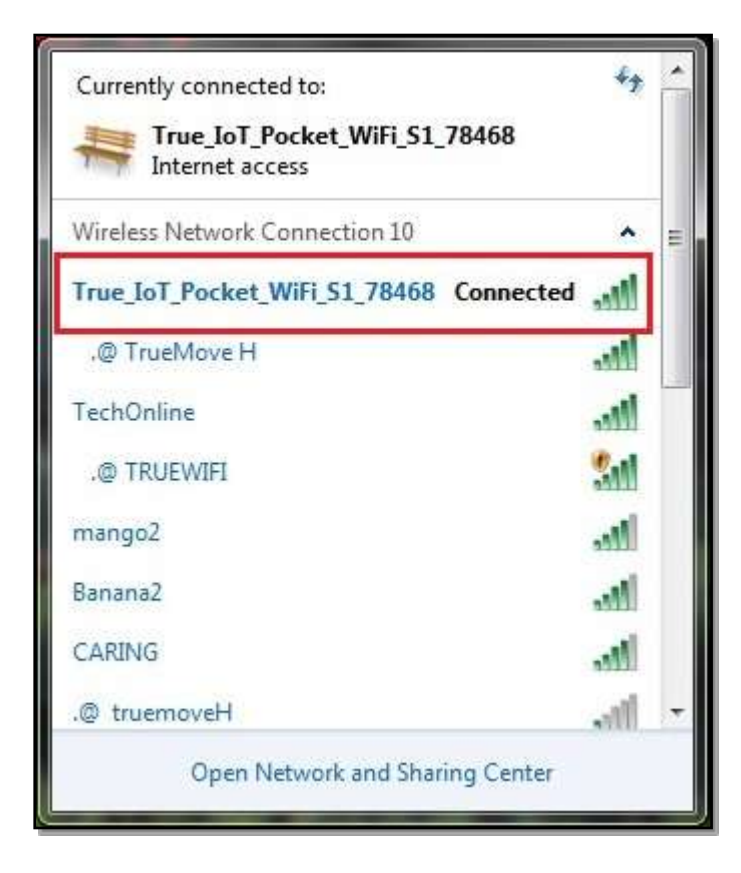

2. Open a web browser e.g. IE or Chrome then type : **192.168.0.1** and press **Enter**

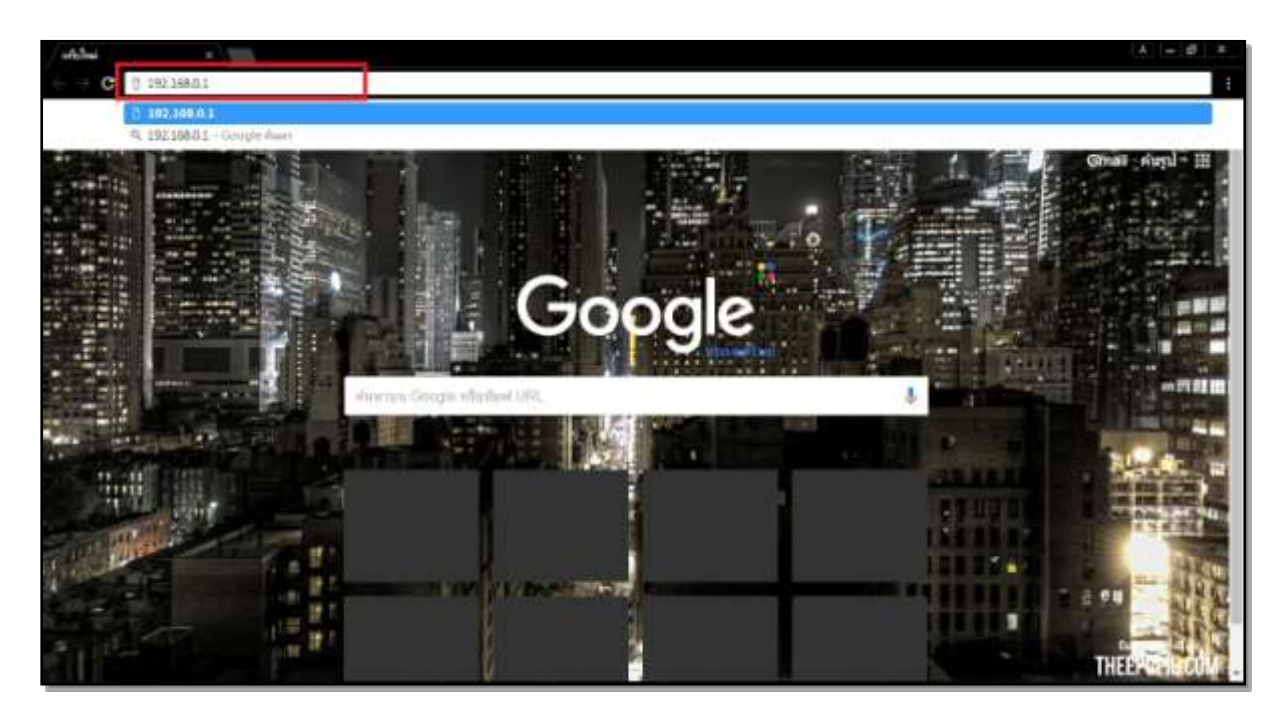

TRUE CORPORATION PUBLIC COMPANY LIMITED 18 TRUE TOWER, RATCHADAPHISEK ROAD, HUAI KHWANG, BANGKOK10310 THAILAND WWW.TRUECORP.CO.TH

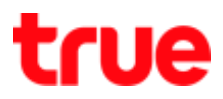

## 3. **Login page**

- Password = **password**
- **•** Press Login

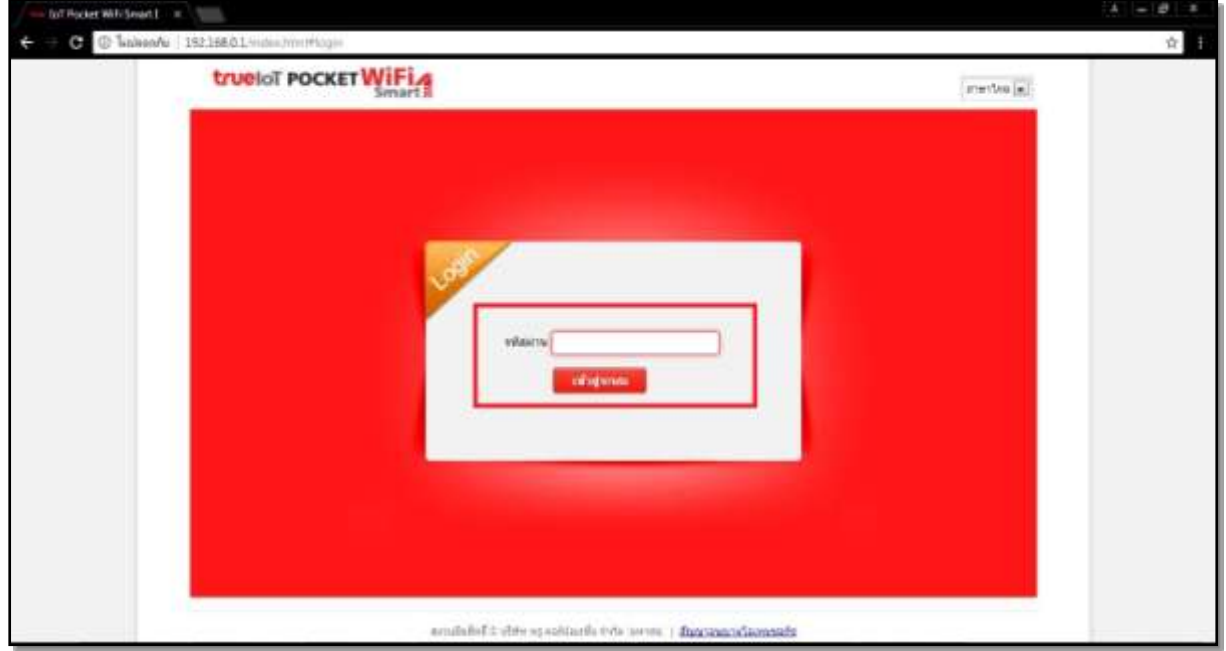

4. Configuration Page of True IoT Pocket WiFi Smart1

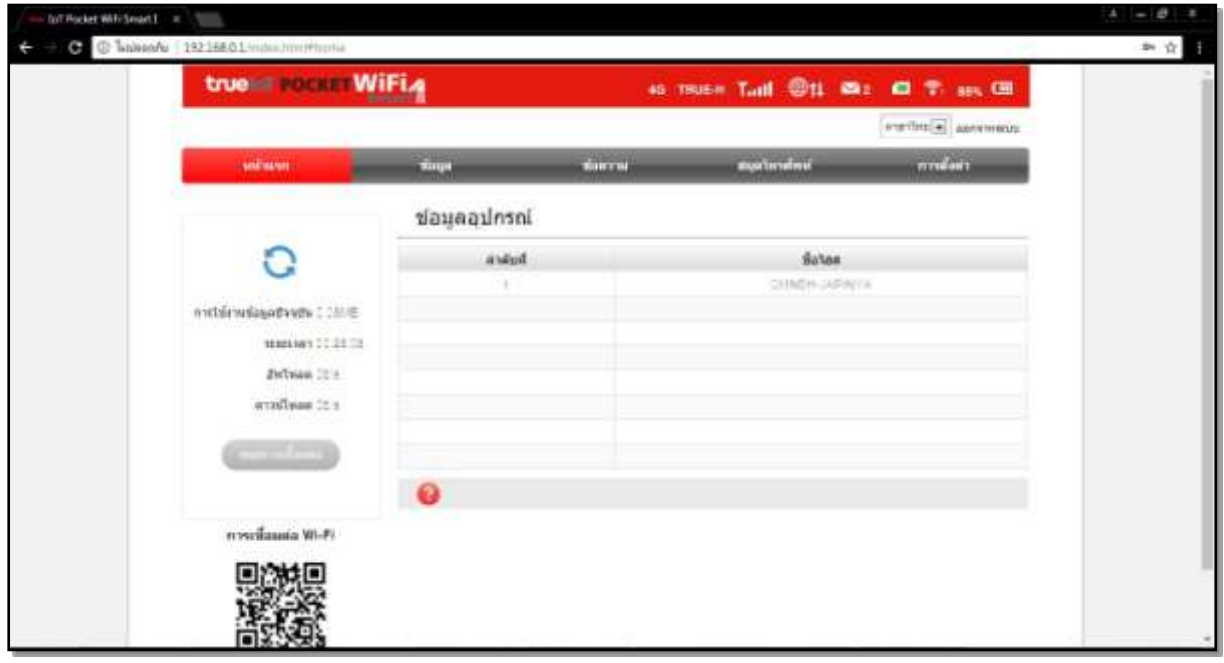

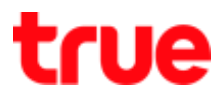

5. Select **Settings** > **Wi-Fi Settings** > **Basic Settings** > **you'll find W-Fi (SSID 1) and information**

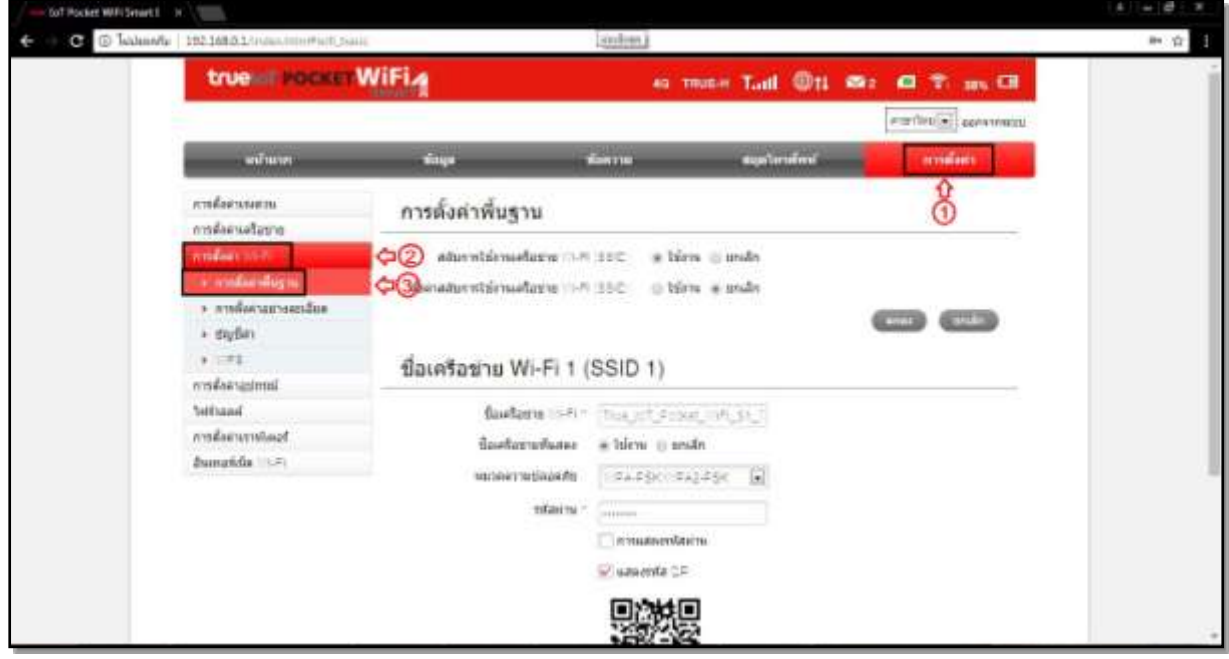

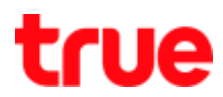

- 6. Check the settings :
	- **Wi-Fi Network Name (SSID)**= can change name
	- **Broadcast Network Name (SSID)** = set whether to display name for other to see : Enable\*default\*/ Disable
	- **•** Security Mode :
		- $O$  OPEN = no need to input the password
		- o WPA2(AES)-PSK = use password WPA2(AES)-PSK
		- o WPA-PSK/WPA2-PSK = use password WPA-PSK/WPA2-PSK
	- **•** Password = Wi-Fi password (can change)
		- o Display Password = tick a check mark to **display passwor**d
	- **Max Station Number** = maximum 32Users

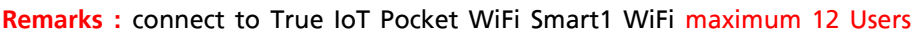

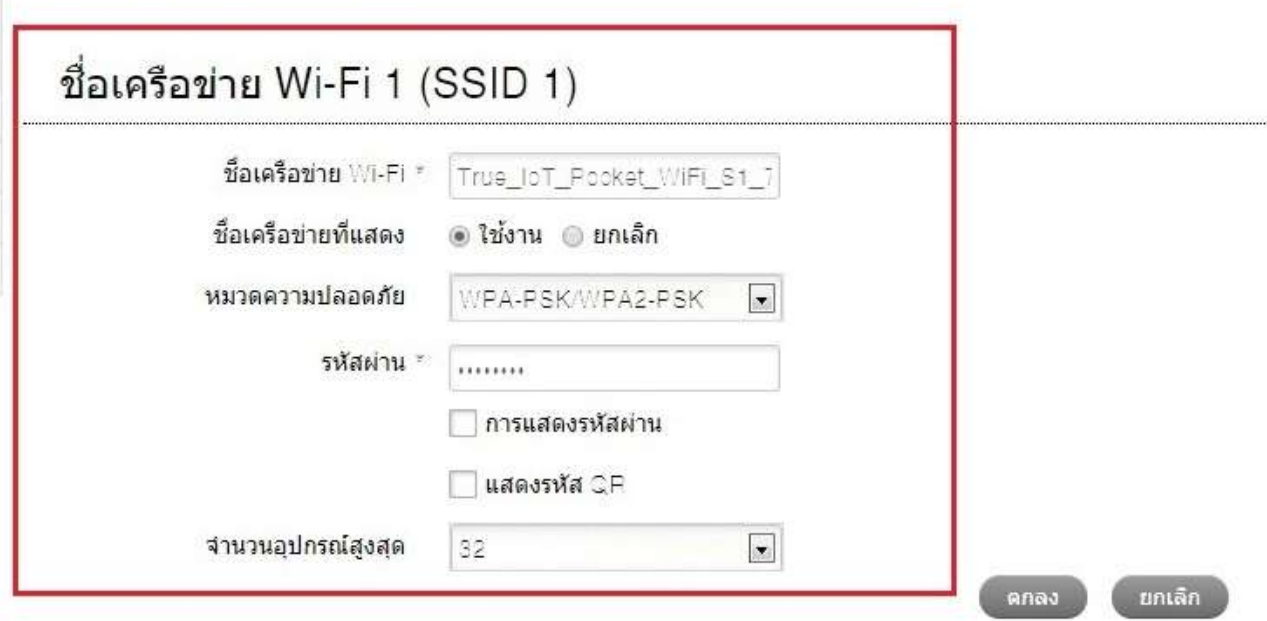

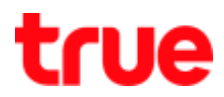

7. To view condition and what should know, press  $\bullet$  at bottom left corner (to close it, press again)

## 7.1. Thai

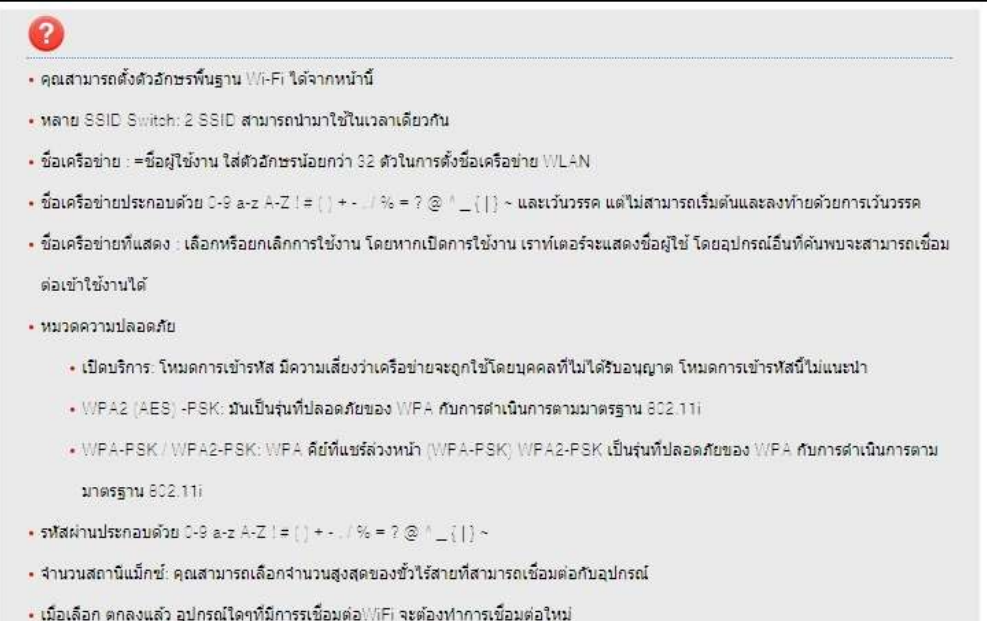

## 7.2. English

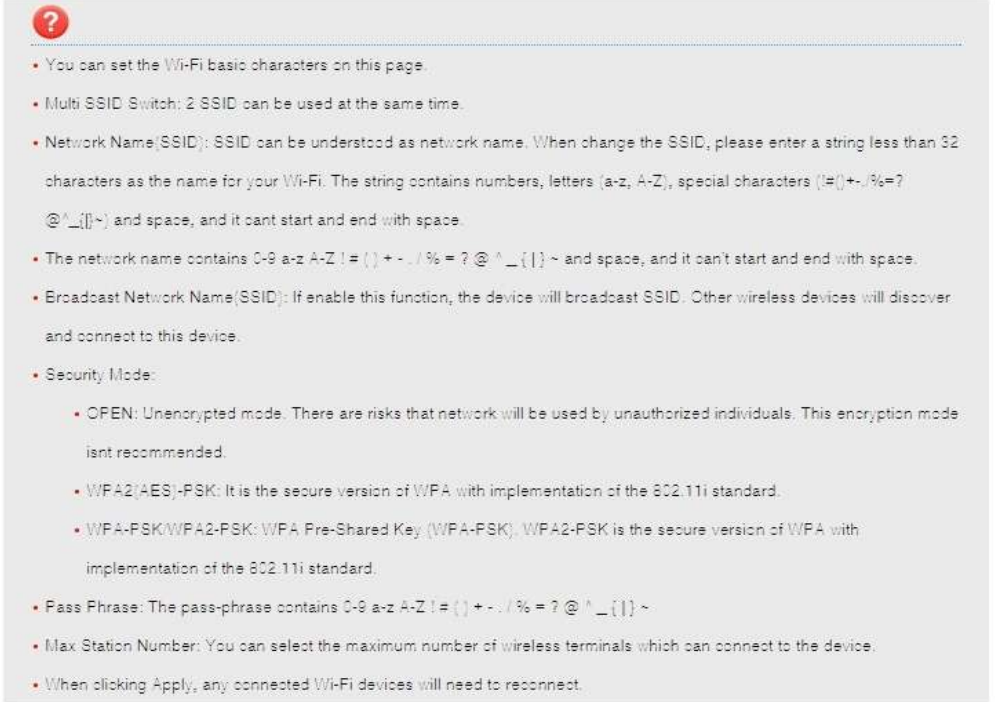

TRUE CORPORATION PUBLIC COMPANY LIMITED 18 TRUE TOWER, RATCHADAPHISEK ROAD,<br>HUAI KHWANG, BANGKOK10310 THAILAND WWW.TRUECORP.CO.TH